## Vendor UI Changes

\*\*Use the following instructions *after* the vendor has logged and used either the "My List" or Other Active Opportunities" to find their solicitation(s).

**\*\* Key things to note:** There are multiple options to view the solicitation information but not all options allow you to download or bid on a solicitation. Please read all the instructions carefully and as you navigate through IPRO (WebProcure).

For additional assistance please contact WebProcure (rebranding to Proactis at:

**WebProcure Technical Support** Monday through Friday 5:00 am to 5:00 pm Pacific Time [WebProcure.Support@perfect.com](mailto:WebProcure.Support@perfect.com) 866.889.8533

## 1. Locate the desired solicitation

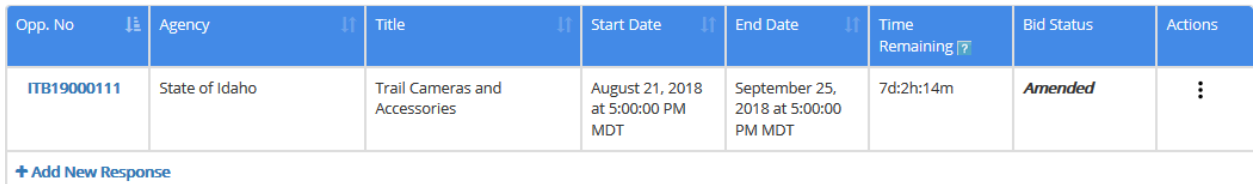

2. Click the "Actions" ellipsis (dots) to the left of the solicitation information and select "Print". This will allow you to **view** a Solicitation Summary Report. \*\* You cannot download documents from this view.

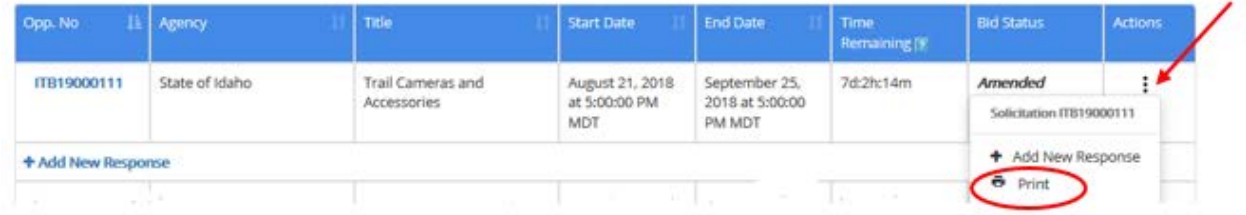

## Vendor UI Changes

3. Select to either Open with Adobe **or** Save File, Click OK. If you chose to Save File, check your computers download folder.

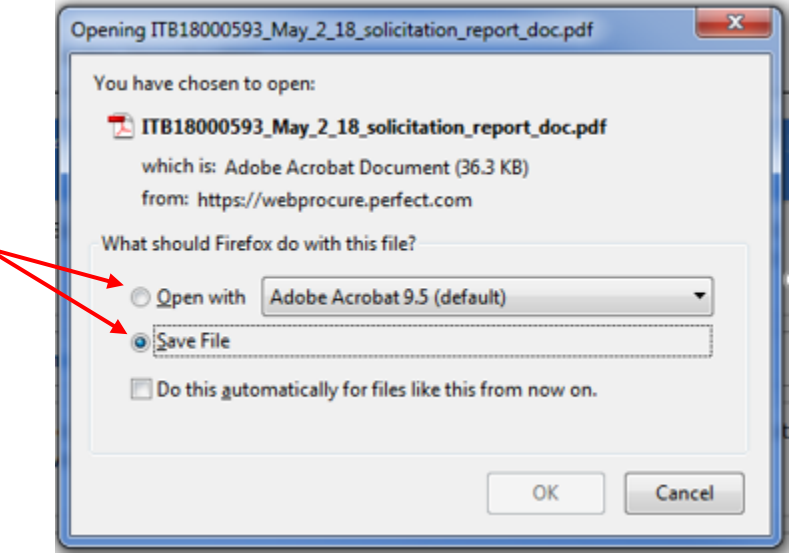

4. You may Click **Add New Response** to a begin the process to submit a bid. If you elect to Add a New Response here please Read Steps 6 through 9 before adding a response (bid).

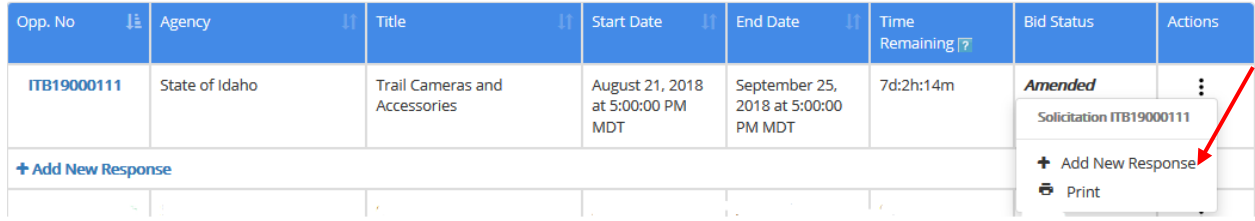

- 5. On the **LEFT** side of the bid list table:
	- a. You can Click directly on the **RFP19000124** to Open and **View** the attachments or you can Click **+Add New Response** to bid on below RFP. This will be where you are able to accept documents and complete the bid process.

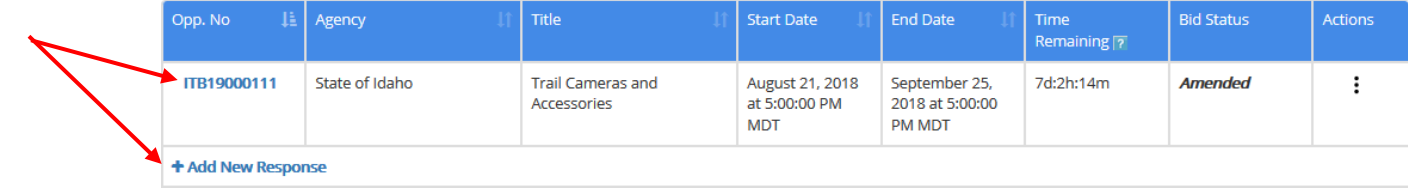

## Vendor UI Changes

6. Please Note when entering name for quote after you have selected OK, the system may pause while it posts your quote under the solicitation.

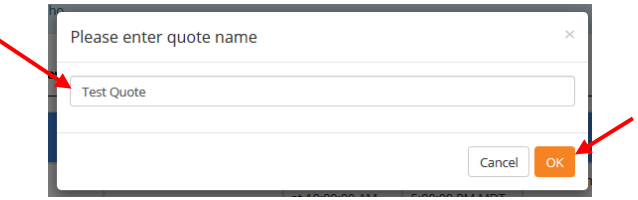

- 7. Wait for system to load your saved Quote name. This may take some time.
- 8. Click on "Response#1" or response number if multiple responses have been submitted. Your quote name will in the middle "Test quote" in the example below.

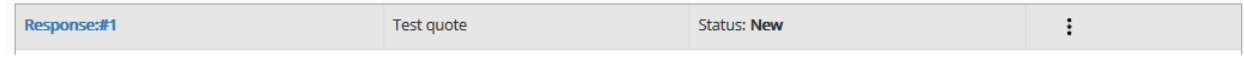

- 9. You may use the "Action Ellipsis" to:
	- a. Submit/Edit your response
	- b. View Response Summary

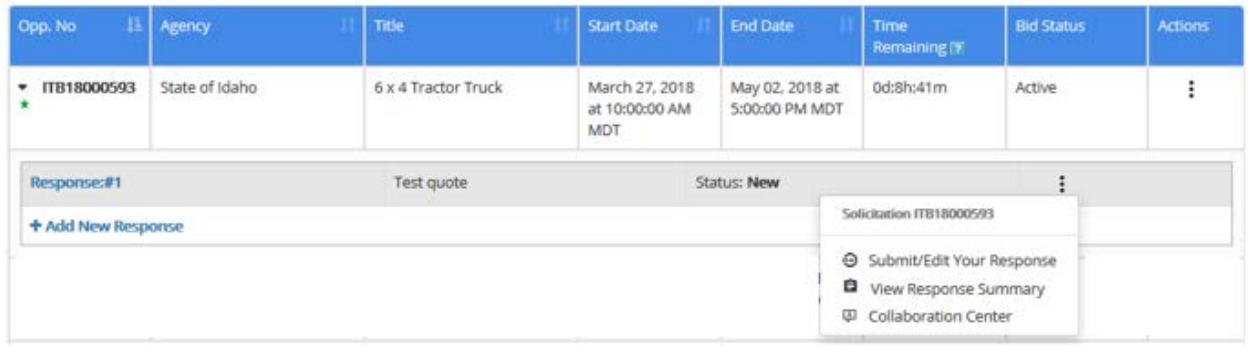